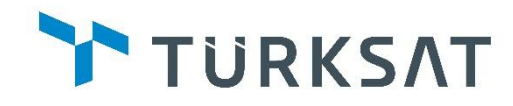

**TÜRKSAT A.Ş.**

**Elektronik İmza İçin Java**

**Ayarlama Dokümanı**

# SBELGENET

**Hazırlayan: Hasan KARAKAŞOĞLU**

**Mayıs 2015**

# **İçindekiler**

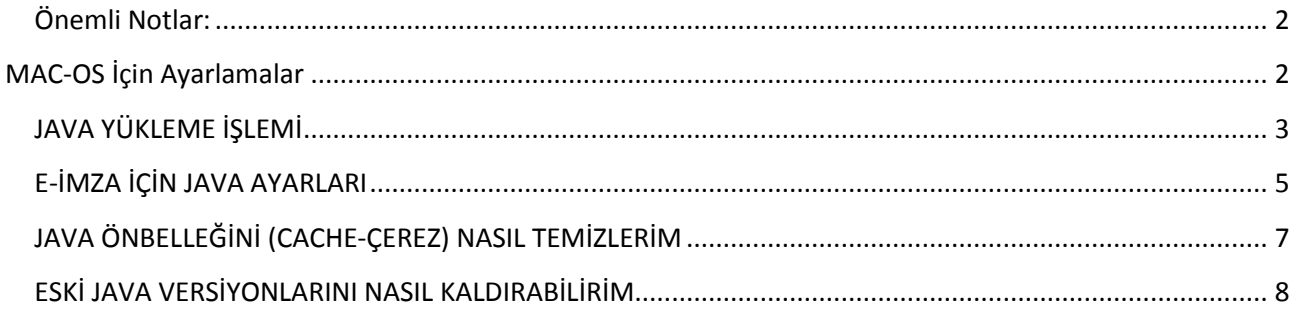

<span id="page-1-0"></span>**Önemli Notlar:** Aşağıdaki işlemler bilgisayarınızdaki **işletim sistemin** göre **farklılık** gösterebilir. Bu durumda aşağıdaki seçenekleri uygularken ekran görüntüleri ile değil işlem adımlarını takip ediniz.

Çoğu Resmi Kamu Kurum ve Kuruluşlarında bilgisayarlarda **kullanıcı denetimi** yapılmaktadır, çeşitli kısıtlamalar olabilir. Aşağıdaki ayarları yapmakta sorun yaşarsanız lütfen kurumunuzun bilgi işlem birimi ile irtibat kurunuz.

**Hangi Java versiyonunun yükleneceği bilgisini lütfen ebys yardım masasına veya kurumunuzun bilgi işlem birimine danışınız.** 

## <span id="page-1-1"></span>**MAC-OS İçin Ayarlamalar**

Eğer bir **MAC** işletim sistemi kullanıyorsanız

[\(http://www.java.com/tr/download/help/mac\\_controlpanel.xml\)](http://www.java.com/tr/download/help/mac_controlpanel.xml) link üzerinden bu makalede anlatılan tüm işlemleri yapabilirsiniz.

## <span id="page-2-0"></span>**JAVA YÜKLEME İŞLEMİ**

Bu işlem Mozilla Firefox tarayıcısı üzerinden yapılmıştır.

**1-** <http://www.java.com/tr/download/> adresinden

butonuna basınız. Daha sonra "**Onaylayın ve Ücretsiz İndirme İşlemini Başlatın**" butonuna basınız.

Ücretsiz Java İndirme

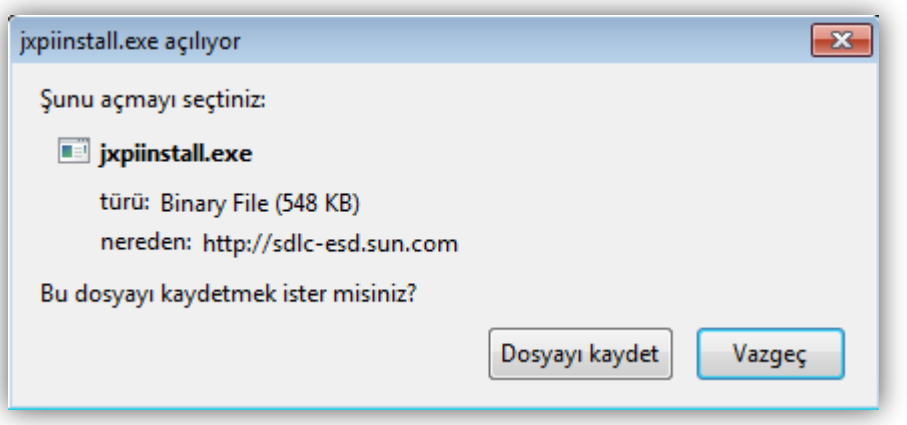

**2-** "**Dosyayı Kaydet**" butonuna basarak devam ediniz. Mozillanın sağ üst tarafında bulunan ikona basınız ve "**jxpiinstall.exe**" adlı dosyaya basınız. Daha sonra aşağıdaki adımları takip ediniz.

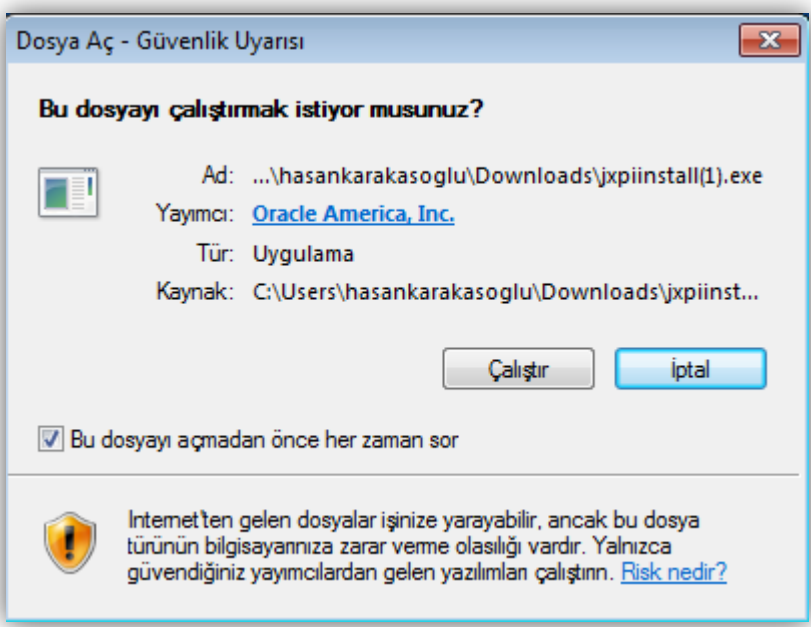

**3-** Yukarıdaki ekran görüntüsünden "**Çalıştır**" butonuna basınız.

Daha sonra aşağıdaki adımları izleyiniz.

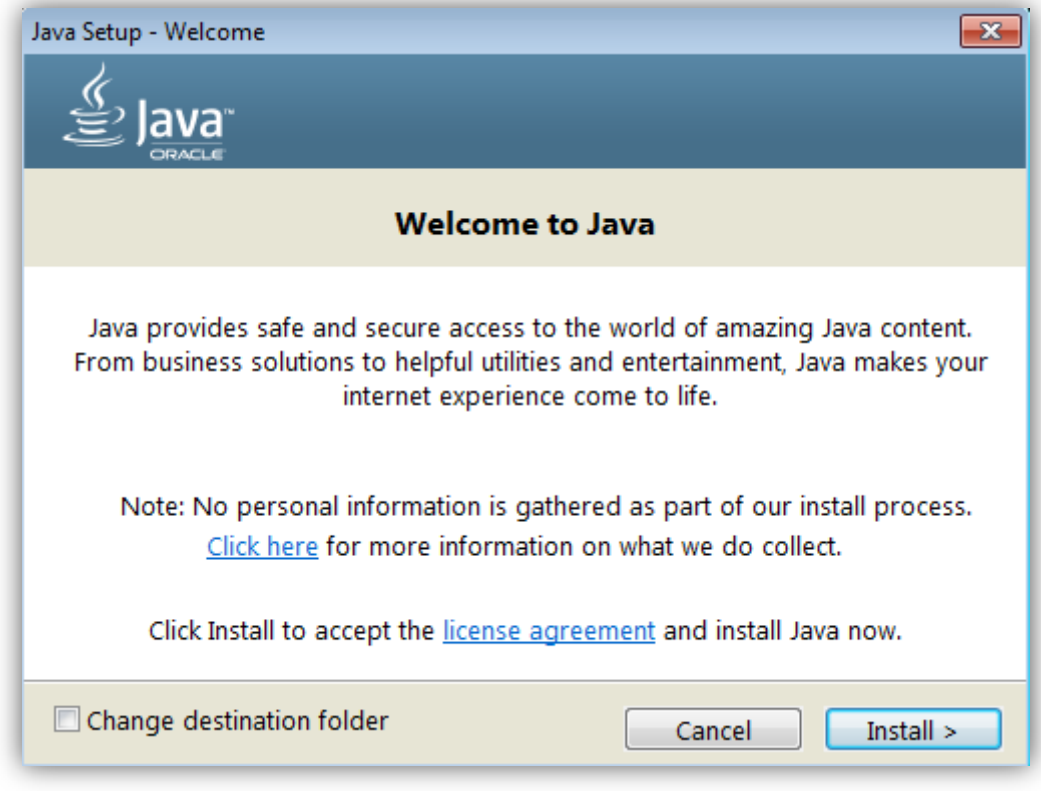

**4-** Bu ekran görüntüsünden "**Install**" butonuna basınız.

Java yükleme işlemini gerçekleştirdiniz. Şimdi E-İmza için gerekli ayarları yapabilmeniz için aşağıdaki konuları takip edebilirsiniz.

## <span id="page-4-0"></span>**E-İMZA İÇİN JAVA AYARLARI**

**Platformlar:** Windows 8, Windows 7, Vista, Windows XP

**Java Denetim Masası'nı başlatmanın diğer yöntemi**

- Windows Başlat düğmesine tıklayın.
- Aramayı Başlat kutusuna şunları girin: Windows 32-bit OS: **c:\Program Files\Java\jre7\bin\javacpl.exe** Windows 64-bit OS: **c:\Program Files (x86)\Java\jre7\bin\javacpl.exe**
- **1-** Windows Denetim Masası'nda Java ya tıklayınız. **Update** sekmesinin altında yer alan "Check for Updates Automatically" seçeneğinin işaretini kaldırınız.

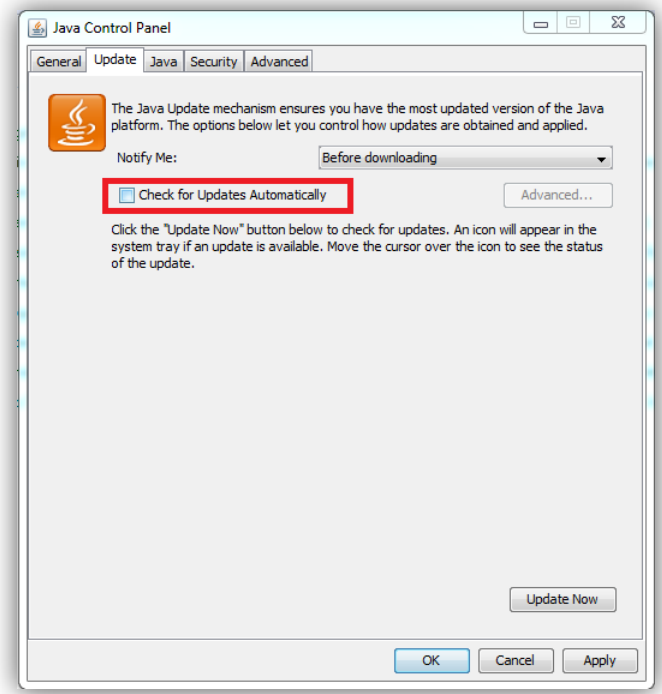

**2-** Aşağıdaki ekran görüntüsündeki gibi "**Do Not Check**" seçeneğini işaretleyiniz ve "**Apply**" butonuna basınız.

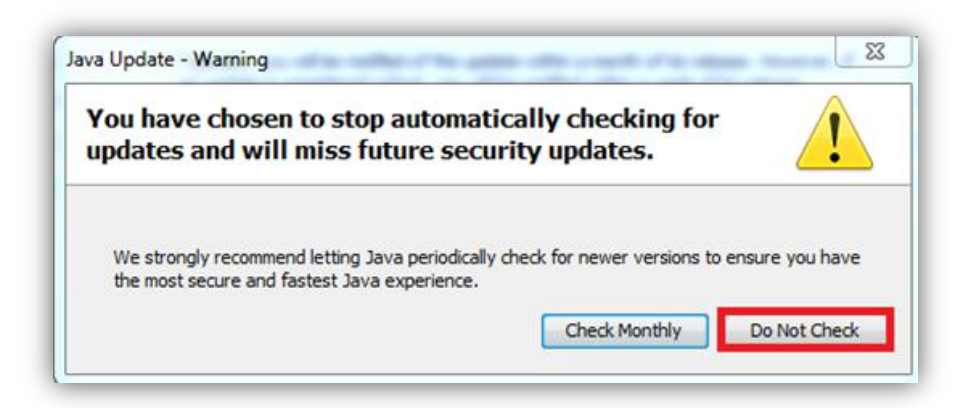

**3-** Daha Sonra **Security** segmesine geliyoruz ve **Security Level** Kısmını "**Medium**" yapınız ve "**Apply**" butonuna basınız.

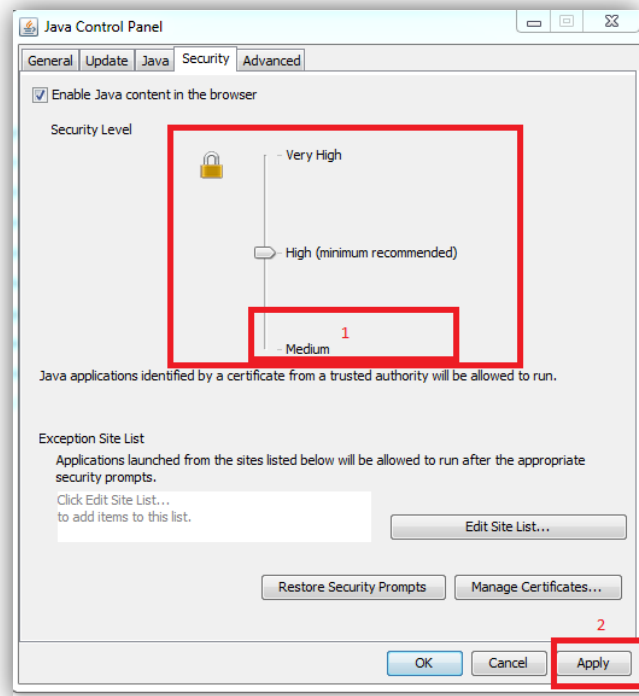

**4-** Son olarak **Advanced** segmesine geliniz ve aşağıda belirtildiği gibi "**Mixed Code**" bölümünden "Enable – hide wanrning and run with protections" seçeneğini seçiniz ve "**OK**" butonuna basınız. Daha sonra bilgisayarınızı yeniden başlatınız.

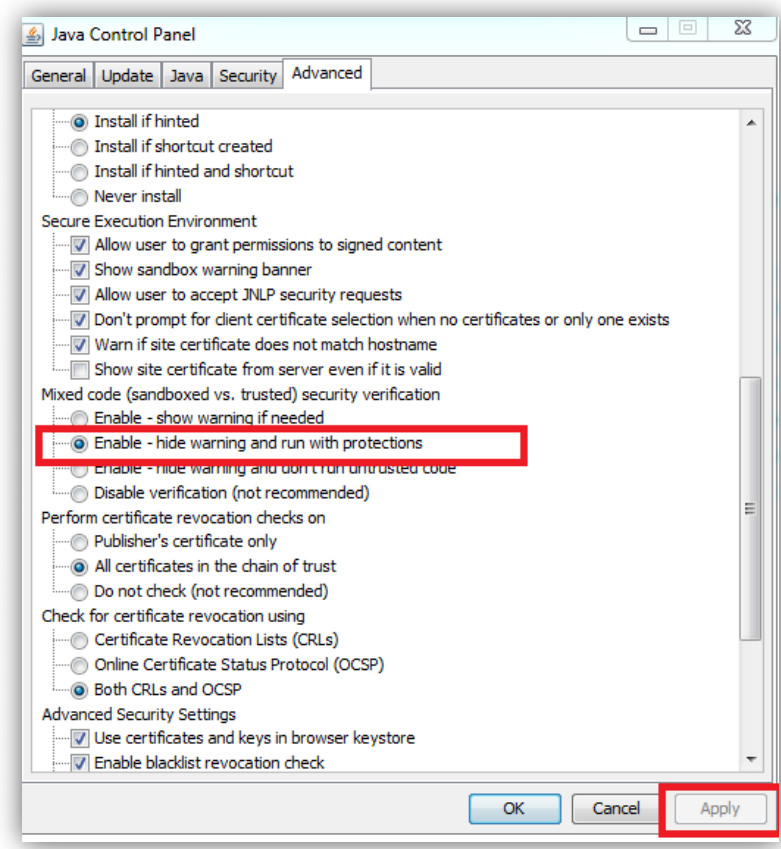

## <span id="page-6-0"></span>**JAVA ÖNBELLEĞİNİ (CACHE-ÇEREZ) NASIL TEMİZLERİM**

**Platformlar:** Windows 8, Windows 7, Vista, Windows XP, Windows 2000, Windows 2003

**Önemli Uyarı:** Java eklentisinin önbelleğini temizlemek, tarayıcıyı, web sayfalarının ve programların en yeni sürümlerini yüklemeye zorlar.

#### **Java Denetim Masası'nı başlatmanın diğer yöntemi**

- Windows Başlat düğmesine tıklayın.
- Aramayı Başlat kutusuna şunları girin: Windows 32-bit OS: **c:\Program Files\Java\jre7\bin\javacpl.exe** Windows 64-bit OS: c:\Program Files (x86)\Java\jre7\bin\javacpl.exe
- **1.** Windows Denetim Masası'nda Java ya tıklayınız. **Genel (General)** sekmesinin altında, Geçici Internet Dosyaları bölümü altındaki **Ayarlar (Settings)** seçeneğine tıklayın. **Geçici Dosya Ayarları (Temporary Files Settings)** iletişim kutusu açılır.

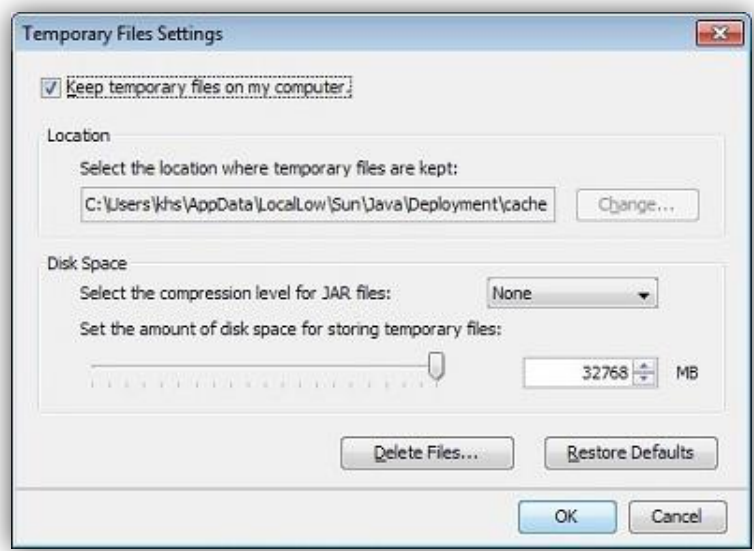

**2.** Geçici Internet Dosyaları Ayarları iletişim kutusundaki **Dosyaları Sil (Delete Files)** seçeneğine tıklayın. **Dosyaları ve Uygulamaları Sil (Delete Files and Application)** iletişim kutusu açılır. Aşağıdaki gibi ilk iki seçeneği işaretleyiniz.

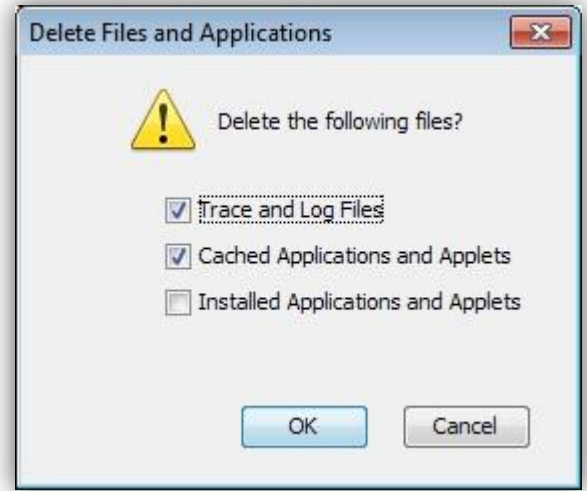

**3. OK veya Tamam** butonuna basınız.

# <span id="page-7-0"></span>**ESKİ JAVA VERSİYONLARINI NASIL KALDIRABİLİRİM**

- **Platformlar:** Windows 7, Windows 8, Windows XP, Windows Vista
- **1-** <http://www.java.com/tr/download/uninstallapplet.jsp> bu link üzerinden butonuna basınız.

Koşulları Kabul Ediyorum ve<br>ve<br>Devam Etmek İstiyorum

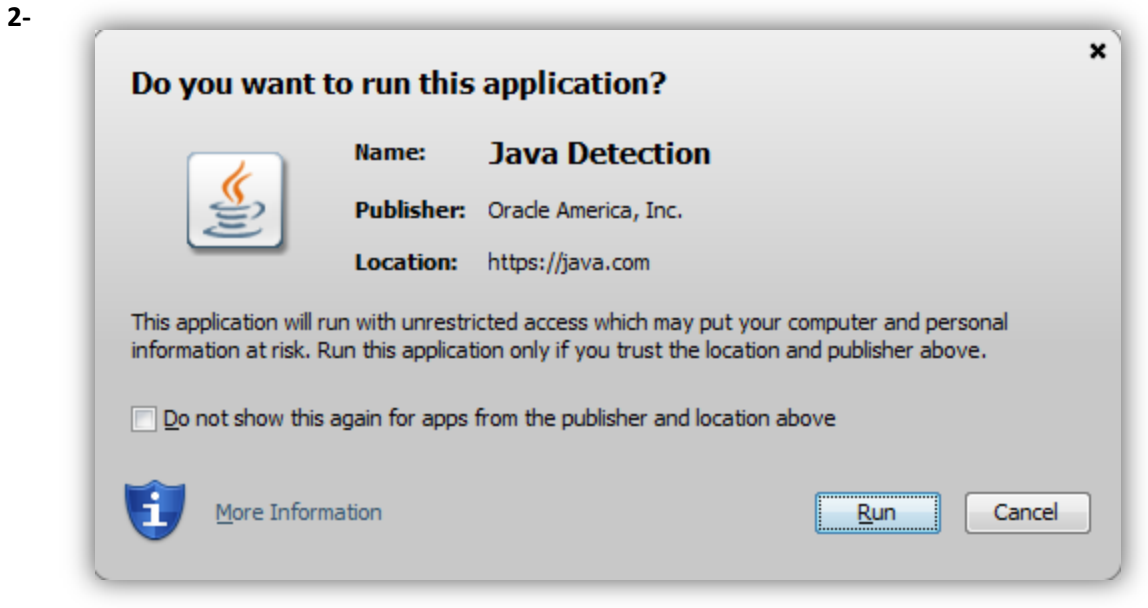

"**Run**" butonuna basınız. Daha sonra seçtiğiniz sürümleri kaldırmak için "**Seçilen Sürümleri Kaldır**" butonuna basınız.